# myCalPERS Retirement Enrollment

Student Guide

**September 23, 2023** 

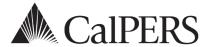

## Introduction

This student guide can assist you when adding, modifying, and reconciling retirement appointments. Employers must report an employee's initial retirement enrollment and ongoing appointment information to CalPERS in a timely manner. An appointment is a continuous term of employment with a single employer, from the point of membership eligibility until permanent separation. Any changes to an employee's appointment status such as permanent separation, leave of absence, or change in their appointment are reportable events, which must be reflected in their appointment history with your agency. However, if an existing employee is a retired annuitant with your agency and is reinstating from retirement, then you will need to create a separate membership appointment for this change.

## **Disclaimer**

As a security safeguard, business partner and participant information has been masked within the figures in this procedure guide.

## **System Access**

If myCalPERS does not allow you to do these scenarios, contact your agency's system access administrator to update your myCalPERS access.

## **Training Opportunities**

Prior to taking a myCalPERS training, new users should review the <u>Introduction to myCalPERS for</u> <u>Business Partners (PDF)</u> student guide and take a Business Rules class. Business rules summarizes the laws defined by the California Public Employees' Retirement Law (PERL).

#### **Contents**

| Unit 1: Person Search Tool                    | 2        |
|-----------------------------------------------|----------|
| Unit 2: New Appointments                      | <u>C</u> |
| Unit 3: Maintain Enrollment                   | 17       |
| Unit 4: Retirement Appointment Reconciliation | 28       |
| CalPERS Resources                             | 31       |
| CalPERS Contacts                              | 32       |

## Unit 1: Person Search Tool

The Person Search tool allows you to verify membership status and confirm appointment information.

## **Contents**

| Scenario 1: Verify CalPERS Membership             | . 3 |
|---------------------------------------------------|-----|
| Scenario 2: Review Retirement Appointment Details | 6   |

## **Scenario 1: Verify CalPERS Membership**

You hired a new employee and will verify their membership status (if they have member contributions on file with CalPERS, have a future dated appointment, or you are verifying election eligibility for an ES372 CalSTRS covered position).

If an employee's appointment doesn't qualify for membership, verify membership status in myCalPERS for all CalPERS-eligible positions. If an employee is eligible for membership and you do not enroll an employee into CalPERS membership within 90 days, then you will be required to pay all arrears contributions (both member and employer) and an administrative fee (\$500 per employee).

## **Step Actions**

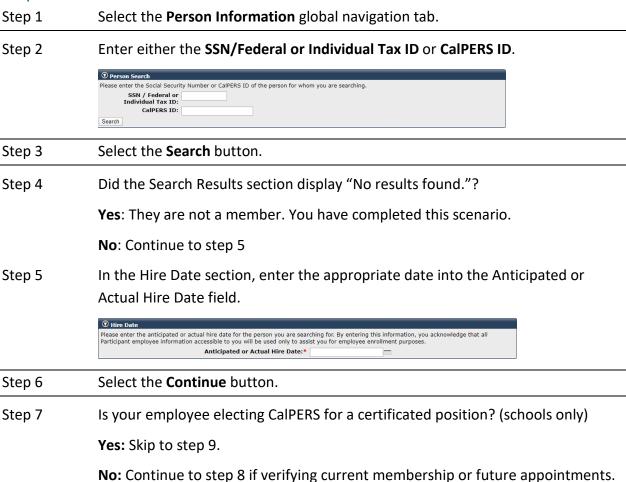

Step 8 Review the Summary section.

Verify CalPERS membership.

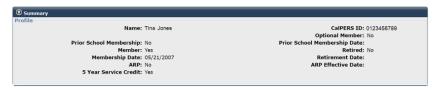

View future appointments.

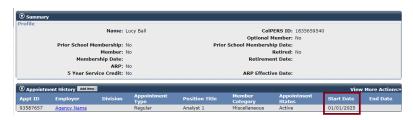

The **Member** field will indicate:

**Yes,** if they have member contributions (may or may not be actively working) or **No,** if they are a non-member (no member contributions on file), e.g., a prior member who refunded, a dependent on health benefits, etc.

NOTE: The appointment history panel will display previous, current, or future appointments with your agency.

You have completed this scenario.

Step 9 Review the Summary section (schools only).

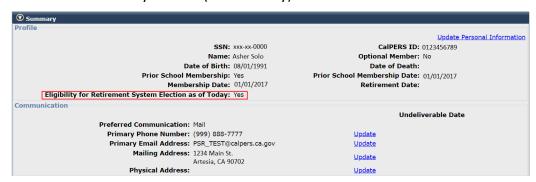

The "Eligibility for Retirement System Election as of today" field will indicate as of the date you are viewing:

**Yes** if they currently have 5 years of service credit in CalPERS OR if they have previous employment within 120 days of new position hire date with a school district, Board of California Community Colleges, or Dept of Education

**No** if they have less than 5 years of service credit in CalPERS and were not previously employed with a school district, Board of California Community Colleges, or Department of Education either:

- Within 120 days or
- Employed with any other CalPERS covered employer

#### Note:

This indicator was added to the member profile to indicate if the member is eligible for the Retirement System Election (ES372) process. The indicator will say "yes" if the member has either 5+ years of service credit OR if they have qualified employment within 120 days with an eligible employer (employed by a school employer, Board of Governors of Community College Districts, or State Department of Education). This indicator tells you if the individual meets the CalPERS criteria.

#### However, the indicator:

- does not provide direction on the CalSTRS criteria if the position mandatorily
  qualifies for CalSTRS membership upon hire. It is your agency's responsibility
  to ensure the position does in fact meet the criteria.
- only shows eligibility as of the date you are viewing it. For best practices, verify the eligibility indicator on the date of hire to determine ES 372 eligibility.
- does not currently take into consideration if a member is refunded or retired from CalPERS, so it may say "yes" even if they are ineligible due to being refunded or retired. It is your responsibility, therefore, to verify the employee's status before making a final determination.

## **Scenario 2: Review Retirement Appointment Details**

myCalPERS will only allow you to access appointment information specific to your agency. Verify your employee's retirement appointment details, as this ensures the accuracy of their appointment (start date, enrollment level, etc.) and historical information (service credit, member funds on deposit, and membership date). The following may be reviewed:

- Appointment Event History
- Appointment Details
- Membership Information
- Reciprocity
- Retired Annuitant Information
- Retired Annuitant Special Criteria

## **Step Actions**

- Step 1 Select the **Person Information** global navigation tab.
- Step 2 Enter either the SSN/Federal or Individual Tax ID or CalPERS ID.

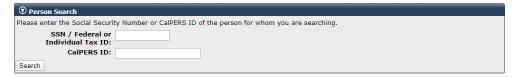

- Step 3 Select the **Search** button.
- Step 4 Within the Pre-Retirement Benefit Information section, verify the service credit and member contributions.

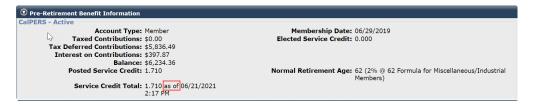

The service credit total "as of" date will always reflect the current date and time even though the totals are when payroll was last posted.

Step 5 Within the Appointment History section, select the appropriate **Employer** link to review your employee's current active appointment and event details.

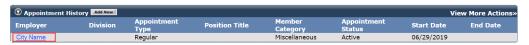

## **Appointment Event History**

This provides a list of the employee's appointment events and their event details. Their history begins with a new appointment and ends with a permanent separation. In between, they may have an appointment change, site change, and/or a leave of absence (begin and/or end leave). A **View Event Details** link may be selected to review the history of an appointment event, such as when the event was created or an update was made and who made the change.

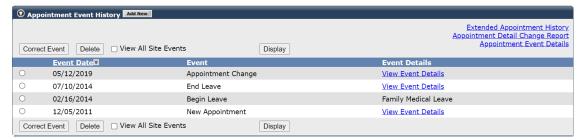

## Appointment Details

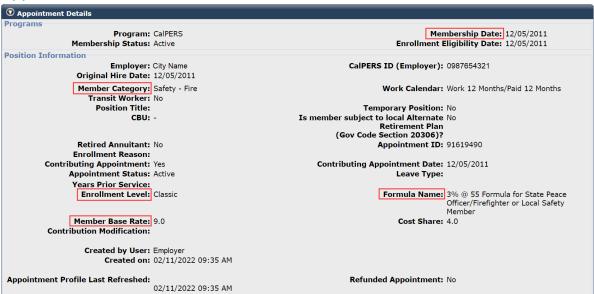

- Membership Date: The date the member became eligible for CalPERS membership.
- **Member Category**: Based on their position at your agency, this information is entered when processing a new retirement enrollment.
- **Enrollment Level**: There are two enrollment levels, Classic and PEPRA New. This is based on the membership date and if they have reciprocity.
- Member Base Rate: The member's enrollment level and formula determine their base rate (contribution rate). This is the percentage of their reportable earnings that is paid to CalPERS to fund their retirement.
- Formula Name: This includes the member's category, benefit level, and normal retirement age. This formula is used when CalPERS calculates the member's retirement.
  - **Note:** The member category, enrollment level, and membership date determine the member's base rate and formula.

## **Membership Information**

The questions in this section are based on your agency's contract and the member's appointment details. This includes CalPERS and CalSTRS election, Social Security, '59 survivor benefits, optional member election, and certificated employee (school employers only).

## Reciprocity

Completion of the Reciprocal Self-Certification Form does not establish reciprocity. To request to establish reciprocity, the employee must download the <a href="When You Change Retirement">When You Change Retirement</a>
<a href="Systems">Systems</a> (PUB 16) (PDF)</a> publication to obtain the Confirmation of Intent to Establish Reciprocity When Changing Retirement Systems (PERS-CASD-255) form and submit the form to CalPERS.

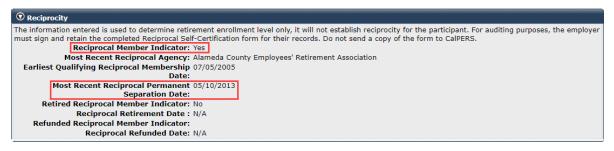

- Reciprocal Member Indicator: Identifies if the employee has reciprocity with a reciprocal retirement system.
  - Yes: The member has reciprocal membership.
  - No: The member does not have reciprocal membership.
- Most Recent Reciprocal Permanent Separation Date: This date with other factors
  determine the member's enrollment level (Classic or PEPRA) under your agency.

#### **Retired Annuitant Information**

This includes the retired annuitant (RA) type, 180-day exception, and 180-day exception reason.

```
Retired Annuitant Information

Retired Annuitant Type: Extra Help

180-Day Exception? Yes

180-Day Exception Reason: Appointed by governing body
```

## **Retired Annuitant Special Criteria**

Displays if the RA was hired with an earnings limit or due to an executive order.

```
Retired Annuitant Special Criteria

Earnings Limit? No
Executive Order? Yes
Executive Order Number: B-53-18 Shasta Lake, Mendocino and Siskiyou
Executive Begin Date: 12/30/2020
Executive End Date: 02/05/2021
```

## **Unit 2: New Appointments**

This unit provides the steps on how to add a new appointment for eligible employees and retired annuitants.

## Contents

| Scenario 1: Add a New Retirement Enrollment     | 10 |
|-------------------------------------------------|----|
| Scenario 2: Add a Retired Annuitant Appointment | 13 |

### Scenario 1: Add a New Retirement Enrollment

It is your responsibility to enroll qualifying CalPERS members within 90 days. If the member is not enrolled timely, CalPERS will assess administrative costs and arrears contributions (member and employer). Enroll your employee into CalPERS membership by completing the following:

- Verify if the employee has an existing myCalPERS account
- Confirm demographics
- Report appointment details
- Indicate reciprocal self-certification if it is applicable

## **Step Actions**

Step 7

Search Results Add New

Step 1 Select the **Reporting** global navigation tab. Within the Create or Edit Report section, select Add Retirement Enrollment from Step 2 the Method drop-down list. © Create or Edit Report

Method:\* Add Retirement Enrollment Continue Step 3 Select the **Continue** button. Step 4 Complete the Person Search section. lease enter the Social Security Number and Date of Birth of the person for whom you are searching. SSN / Federal or Individual Tax ID \* Date of Birth:\* Select the Search button. Step 5 Step 6 What displayed next? Search Results section shows "No results found": Continue to step 7. Appointment Details page: Skip to step 14.

Within the Search Results section, select the Add New button.

Step 8 Complete the Person Details, Address Details, and Communication Details sections.

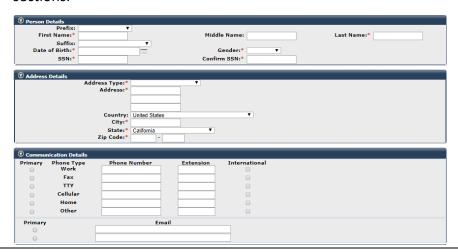

- Step 9 Select the **Primary** radio button for one phone number and an email address.
- Step 10 Select the **Save & Continue** button.
- Step 11 If multiple addresses display, select the radio button for the correct address.
- Step 12 Select the **Confirm** button.
- Step 13 Select the **Save & Continue** button.
- Step 14 Complete the Appointment Details section.

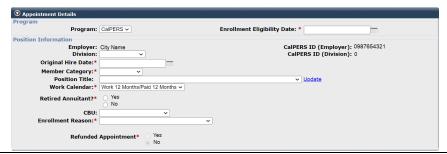

Step 15 Complete the Membership Information section.

**Note**: Questions displayed are based on your agency type (non-central state, school, or public agency) and the selected member category.

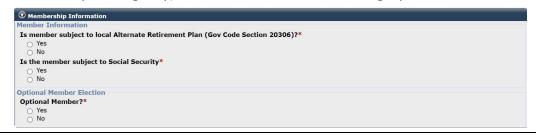

Step 16 On the Reciprocal Self-Certification Form (PERS-EAMD-801) section 1, did the member indicate that they have membership in a defined benefit plan?

**Yes**: Continue to step 17.

No: Skip to step 20.

- Step 17 In the Reciprocity section, select the **Yes** radio button.
- Step 18 Complete the Reciprocity section using the information the Reciprocal Self-Certification Form (PERS-EAMD-801).

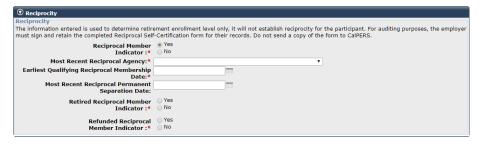

- Step 19 Skip to step 21
- Step 20 In the Reciprocity section, select the **No** radio button.

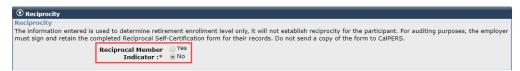

- Step 21 Select the **Save** button.
- Step 22 Did the following message display?

The appointment you have entered is more than 90 days in the past of membership eligibility. Please review and confirm the date entered is correct and save your changes.

Yes: Select the Save button. You have completed this scenario.

## **Scenario 2: Add a Retired Annuitant Appointment**

A retired annuitant's appointment must be entered within 30 days of their hire date; otherwise, a \$200 late reporting fee will be assessed for each month the appointment is late. If the RA retired from your agency, myCalPERS will require the original hire date at your agency. When a new RA appointment is entered in myCalPERS, employers and RAs will receive information regarding the rules and regulations about post-retirement CalPERS employment. Add a retired annuitant appointment by completing the following:

- Validate if the retiree worked for your agency
- Confirm demographics
- Report appointment details
- Identify the retired annuitant type
- Determine if exempt from the 180-day wait period
- Determine the retiree's normal retirement age (bona fide separation requirement)

## **Step Actions**

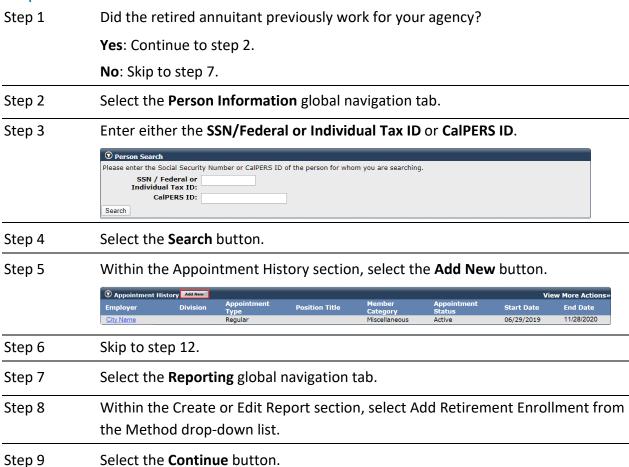

Step 10 Complete the Person Search section.

| ① Person Search                                                                                 |
|-------------------------------------------------------------------------------------------------|
| Please enter the Social Security Number or CalPERS ID of the person for whom you are searching. |
| SSN / Federal or<br>Individual Tax ID:                                                          |
| CalPERS ID:                                                                                     |
| Search                                                                                          |

- Step 11 Select the **Search** button.
- Step 12 Complete the Appointment Details section.

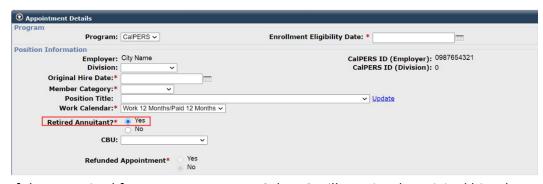

If the RA retired from your agency, myCalPERS will require the original hire date at your agency. Refer to unit 1, Review Retirement Appointment Details for where to locate this information.

- Step 13 Select the **Search** button.
- Step 14 Within the Retired Annuitant Information section, select from the Retired Annuitant Type drop-down list.

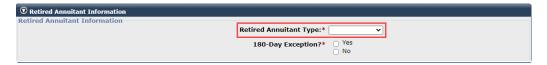

Step 15 Does this appointment have a 180-day exception?

**Yes**: Select the **Yes** radio button and continue to step 16.

No: Select the No radio button, and then skip to step 21.

Note: If they are returning due an Executive Order, select No.

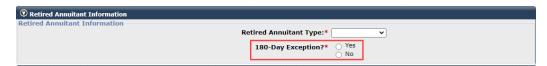

RAs working under an executive order must be entered but will be exempt from work-hour limitations and the 180-day break in service requirements.

Step 16 Within the Retired Annuitant Information section, select from the 180-Day Exception Reason drop-down list.

| Retired Annuitant Information |                            |
|-------------------------------|----------------------------|
| Retired Annuitant Information |                            |
|                               | Retired Annuitant Type:*   |
|                               | 180-Day Exception?*    Yes |
|                               | . O No                     |
|                               | 180-Day Exception Reason:* |
|                               | * Provide Document         |

Step 17 Within the Retired Annuitant Information section, select the **Provide Document**link unless it is for the Returning Safety Position reason.

| ♥ Retired Annuitant Information |
|---------------------------------|
| Retired Annuitant Information   |
| Retired Annuitant Type:*        |
| 180-Day Exception?*   Yes  No   |
| ○ No                            |
| 180-Day Exception Reason:*      |
| * Provide Document              |

Step 18 Within the Submit Documentation section, select from the Submission Method drop-down list.

| <b>ூ</b> Submit Documentation                                                                                                    |
|----------------------------------------------------------------------------------------------------|
| For faster processing of the required documentation, you can upload documents directly to CalPERS. If a cover sheet is generated when you submit, please print the cover sheet and submit it along with the document you are sending to CalPERS. |
| Document Category: Retirement Enrollment                                                                                                    |
| Document Type: Retired Annuitant Exception Correspondence                                                                                                    |
| Submission Method:* Upload V                                                                                                    |
| Path:* Choose File No file chosen                                                                                                    |
| Submit                                                                                                    |

Step 19 What submission method did you select?

Mail: Mail the documentation to CalPERS, and then skip to step 21.

**FAX**: Fax the documentation to CalPERS, and then skip to step 21.

**Upload** (preferred): Select the **Choose file** button, and then continue to step 20.

- Step 20 Upload the file.
- Step 21 Select the **Submit** button.
- Step 22 Skip the Retired Annuitant Special Criteria section.

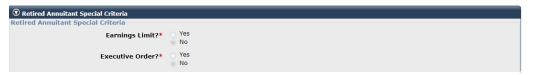

Step 23 Within the Reciprocity section, select the **No** radio button.

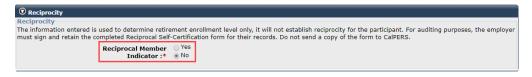

Step 24 Select the **Save** button.

## Step 25 Verify the Appointment Details section is correct.

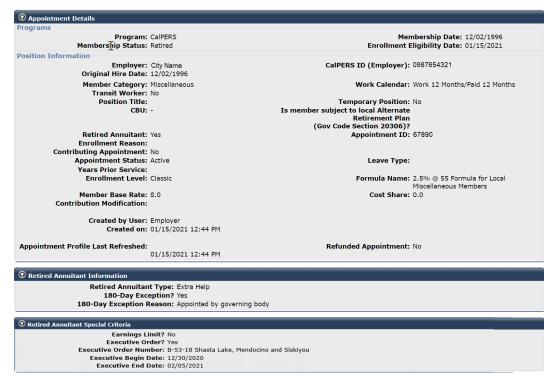

## Unit 3: Maintain Enrollment

You may update and maintain your employees' accounts, enrollments, and appointments.

## **Contents**

| Scenario 1: Update Demographic Information        | 18   |
|---------------------------------------------------|------|
| Scenario 2: Update Employee Contact Information   | 19   |
| Scenario 3: Correct Retirement Appointment Events | 20   |
| Scenario 4: Delete a Retirement Appointment       | 21   |
| Scenario 5: Process a Leave of Absence            | . 22 |
| Scenario 6: Process an Appointment Change         | 23   |
| Scenario 7: Process a Permanent Separation        | 24   |
| Scenario 8: Update a Permanent Separation         | 26   |
| Scenario 9: Delete an Appointment Event           | . 27 |

## **Scenario 1: Update Demographic Information**

## **System Logic**

- Before correcting demographic information, your employee must provide a verification document. Refer to the <u>Public Agency & Schools Reference Guide (PDF)</u> for a list of acceptable documentation.
- Name changes/corrections will impact payroll reporting.
- If the member is also enrolled in health benefits with CalPERS, the demographic changes will be reported to their health carrier.
- When demographic information is updated in myCalPERS, a letter is mailed to the member advising them of the change(s).

## **Step Actions**

- Step 1 Select the **Person Information** global navigation tab.
- Step 2 Enter either the SSN/Federal or Individual Tax ID or CalPERS ID.

| Person Search                          |                                                                  |
|----------------------------------------|------------------------------------------------------------------|
| Please enter the Social Security       | y Number or CalPERS ID of the person for whom you are searching. |
| SSN / Federal or<br>Individual Tax ID: |                                                                  |
| CalPERS ID:                            |                                                                  |
| Search                                 |                                                                  |

- Step 3 Select the **Search** button.
- Step 4 Within the Summary section, select the **Update Personal Information** link.

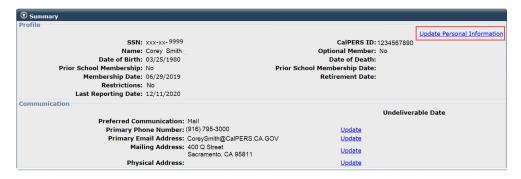

Step 5 Complete the Maintain Personal Information Details section.

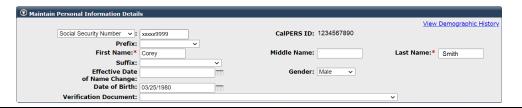

Step 6 Select the **Save** button.

## **Scenario 2: Update Employee Contact Information**

It's important to update the employee's contact information when needed.

## **Step Actions**

- Step 1 Select the **Person Information** global navigation tab.
- Step 2 Enter either the SSN/Federal or Individual Tax ID or CalPERS ID.

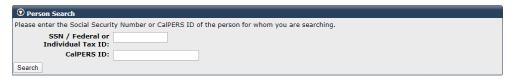

- Step 3 Select the **Search** button.
- Step 4 Within the Summary section, select the appropriate **Update** link.

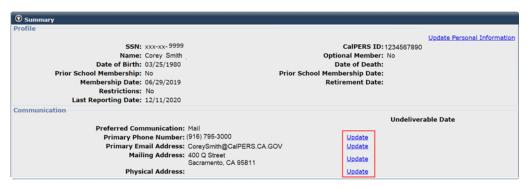

- Step 5 Complete the Maintain Communication Details section.
- Step 6 Select the **Save** button.

If you updated the address, you will be asked to confirm the address. And will need to select the **Save** button again.

## **Scenario 3: Correct Retirement Appointment Events**

This scenario can be used to correct retirement appointment events, including new appointments, permanent separations, leave of absence, and appointment changes.

## **System Logic**

Corrections to appointment information may affect the health enrollment and payroll reporting of the member.

## **Step Actions**

- Step 1 Select the **Person Information** global navigation tab.
- Step 2 Enter either the SSN/Federal or Individual Tax ID or CalPERS ID.

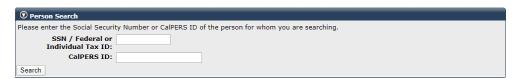

- Step 3 Select the **Search** button.
- Step 4 Within the Appointment History section, select the appropriate active **Employer** link.

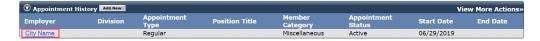

Step 5 Within the Appointment Event History section, select the radio button of the appointment event to correct.

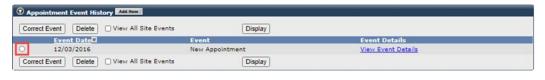

- Step 6 Select the **Correct Event** button.
- Step 7 Correct the appropriate information.
- Step 8 Select the **Save** button.

## **Scenario 4: Delete a Retirement Appointment**

On a rare occasion, you may need to delete a retirement appointment. This can only be completed if the appointment does not have health and/or payroll history. If they have either, contact CalPERS for more information.

## System Logic

The demographic information and CalPERS ID will remain in myCalPERS; however, there will be no appointment information affiliated to your agency.

## **Step Actions**

- Step 1 Select the **Person Information** global navigation tab.
- Step 2 Enter either the SSN/Federal or Individual Tax ID or CalPERS ID.

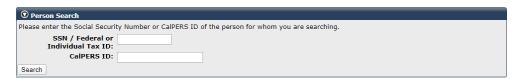

- Step 3 Select the **Search** button.
- Step 4 Within the Appointment History section, select the **View More Actions** link or **Appointment History** left-side link.

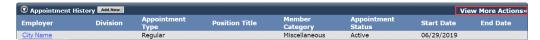

Step 5 Within the Appointment History section, select the radio button for the appointment.

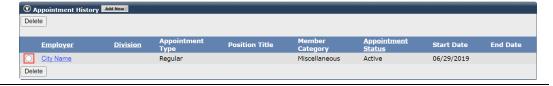

Step 6 Select the **Delete** button.

### Scenario 5: Process a Leave of Absence

If an employee goes on a leave of absence, e.g., unpaid leave or FMLA, a Begin Leave event should be entered. It is recommended that you add a future End Leave event when the Begin Leave event is entered. Refer to unit 3, scenario 3 if the End Date event needs to be changed.

## System Logic

For public agencies and schools, myCalPERS will cancel the health enrollment for employees placed on a leave of absence unless it is due to Family Medical Leave Act or Maternity/Paternity leave.

## **Step Actions**

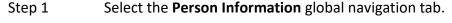

- Step 2 Enter either the SSN/Federal or Individual Tax ID or CalPERS ID.
- Step 3 Select the **Search** button.
- Step 4 Within the Appointment History section, select the appropriate active **Employer** link.

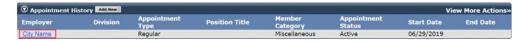

- Step 5 Within the Appointment Event History section, select the **Add New** button.
- Step 6 Complete the Appointment Event Details section.

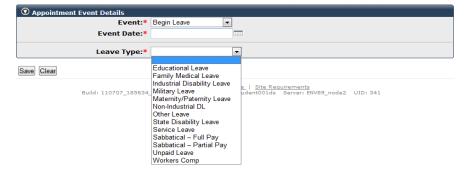

The **Begin Leave** event is the day after the last day at your agency, even if it is a weekend or holiday.

| Step 7 | Select the <b>Save</b> button.                                                      |
|--------|-------------------------------------------------------------------------------------|
| Step 8 | Do you want to add the End Leave event?                                             |
|        | Yes: Return to step 5.                                                              |
|        | The <b>End Leave</b> event is entered as the date the employee will return to work. |
|        | No: You have completed this scenario.                                               |

## **Scenario 6: Process an Appointment Change**

Changes can occur throughout an employee's career with your agency. The following appointment changes can be made:

- Member category
- Collective bargaining unit (CBU)
- Position title
- Work calendar

#### **Best Practices**

If you make an appointment change that affects the employee's base rate, notify your agency's payroll department.

## **Step Actions**

- Step 1 Select the **Person Information** global navigation tab.
- Step 2 Enter either the SSN/Federal or Individual Tax ID or CalPERS ID.

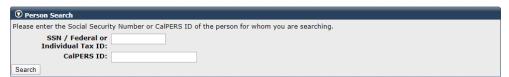

- Step 3 Select the **Search** button.
- Step 4 Within the Appointment History section, select the appropriate active **Employer** link.

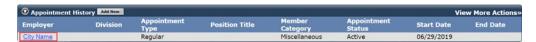

- Step 5 Within the Appointment Event History section, select the **Add New** button.
- Step 6 Complete the Appointment Event Details section.

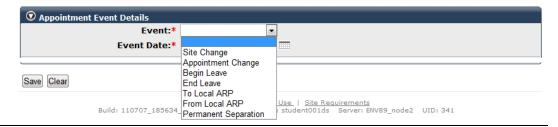

Step 7 Select the **Save** button.

## **Scenario 7: Process a Permanent Separation**

## System Logic

- The permanent separation date must be reported as the day after the last day an employee works for your agency, which is often the day after the last day on payroll, even if it falls on a weekend or a holiday.
- A refunded appointment will not allow for a Permanent Separation event to be deleted.
- A permanent separation will affect the employee's payroll reporting and health enrollment.
- A permanent separation will deactivate the employee's myCalPERS employer system access. Refer to the myCalPERS System Access Administration (PDF) student guide for information.
- Active employees with no posted payroll within the last six months will automatically be permanently separated through a monthly process.

## **Step Actions**

Step 1 Select the **Person Information** global navigation tab.

| Step 2 | Enter either the SSN/Federal or Individual Tax ID or CalPERS ID. |
|--------|------------------------------------------------------------------|
|        |                                                                  |

Step 3 Select the **Search** button.

Step 4 Within the Appointment History section, select the appropriate **Employer** link.

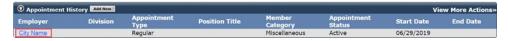

Step 5 Within the Appointment Event History section, select the **Add New** button.

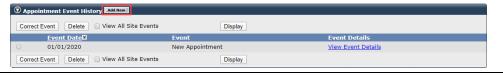

Step 6 Complete the Appointment Event Details section.

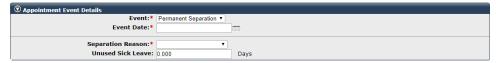

The permanent separation date must be entered as at least one day after the last day at your agency, even if the date falls on a weekend or a holiday.

**Note:** The unused sick leave field is only provided if your agency contracts for the optional benefit and is only converted into service credit if the separation reason is Retirement.

## Step 7 Select the **Save** button.

**Note:** The member will be mailed an Options at Separation letter advising of their options as an inactive member.

## **Scenario 8: Update a Permanent Separation**

## **System Logic**

- A permanent separation affects the employee's payroll reporting and/or health enrollment.
- A refunded appointment will not allow for a Permanent Separation event to be deleted.

## **Step Actions**

- Step 1 Select the **Person Information** global navigation tab.
- Step 2 Enter either the SSN/Federal or Individual Tax ID or CalPERS ID.
- Step 3 Select the **Search** button.
- Step 4 Within the Appointment History section, select the appropriate active **Employer** link.

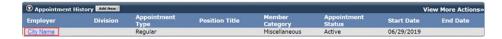

Step 5 Select the radio button of the appointment you wish to correct.

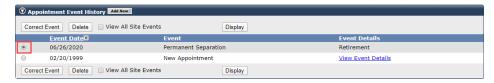

- Step 6 Select the **Correct Event** button.
- Step 7 Update the Appointment Event Details section.

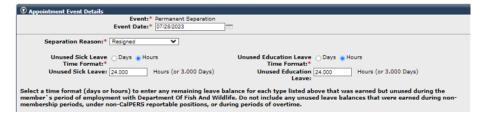

The unused sick leave and/or unused educational leave field:

- Will only display if your agency contracts for the optional benefit.
- Is only converted into service credit if the separation reason is Retirement.
- Can be entered in days or hours.
- Step 8 Select the **Save** button.

## **Scenario 9: Delete an Appointment Event**

Maintaining employee appointment details is essential for data integrity. To remove an inaccurate appointment event from your employee accounts, follow the steps below to delete the appointment event.

## System Logic

- You are unable to delete a retirement appointment using this scenario. Refer to unit 3, scenario 5 to delete an appointment.
- Deleting an appointment event may impact payroll reporting. Be sure to report any changes to your agency's payroll department.

## **Step Actions**

Step 1 Select the **Person Information** global navigation tab.

Step 2 Enter either the SSN/Federal or Individual Tax ID or CalPERS ID.

Step 3 Select the **Search** button.

Step 4 Within the Appointment History section, select the appropriate active **Employer** link.

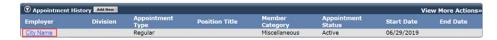

Step 5 Select the radio button of the event you wish to delete.

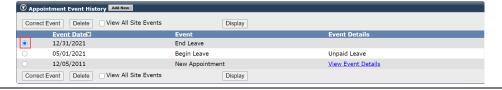

Step 6 Select the **Delete** button.

## Unit 4: Retirement Appointment Reconciliation

Retirement Appointment Reconciliation (RAR) identifies appointments with unposted payroll records for your agency. Of those identified, you may maintain or delete the appointment. The following appointment events may be maintained:

- Permanent Separation
- Begin Leave
- End Leave
- Delete a Retirement Appointment

## **System Logic**

- You may select multiple appointments to maintain.
- myCalPERS will update the RAR page on the last day of each month.
- Maintaining appointments within the RAR page automatically updates the list.
- Transactions completed outside the RAR page, e.g., updating the appointment within the employee's profile page will update the list the following business day.
- On Leave appointments with the following will be excluded from the list:
  - o Appointments without an End Leave event will be excluded for six months.
  - o Appointments with an End Leave event will be excluded for the entire leave.
- Active employees with no posted payroll within the last six months will automatically be permanently separated through a monthly process.

Refer to the <u>myCalPERS Retirement Appointment Reconciliation (PDF)</u> student guide for additional information.

#### **Contents**

| Scenario 1: Add an Appointment Event        | 29 |
|---------------------------------------------|----|
| Scenario 2: Delete a Retirement Appointment | 30 |

## **Scenario 1: Add an Appointment Event**

You may add Permanent Separation, Begin Leave, or End Leave events.

### **Step Actions**

- Step 1 Select the **Reporting** global navigation tab.
- Step 2 Select the **Retirement Appointment Reconciliation** local navigation link.
- Step 3 In the Participants With Unposted Payroll section, select the check box for the employee(s) that has an appointment you need to maintain.

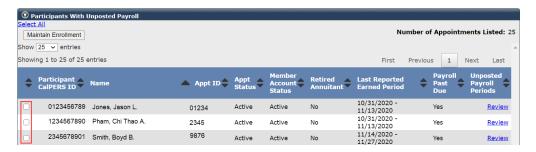

- Step 4 Select the **Maintain Enrollment** button.
- Step 5 Complete the Appointment Event Details section.

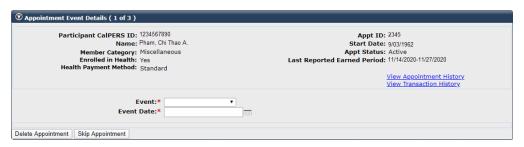

- The Begin Leave event is the day after the last day at your agency, even if it is a weekend or holiday.
- The End Leave event is entered as the date the employee returns to work.
- The permanent separation date must be entered as at least one day after the last day at your agency, even if the date falls on a weekend or a holiday.
- Step 6 Select the **Save & Go to Next** button if needed.

  Note: If the Event type is Begin Leave, you may select the **Save &**

**Note:** If the Event type is Begin Leave, you may select the **Save & Add Event** button to add an End Leave event for this employee.

Step 7 Did you select more than one check box?

Yes: Return to step 5.

## **Scenario 2: Delete a Retirement Appointment**

## System Logic

You are unable to delete an appointment that has payroll and/or health benefits attached. Contact CalPERS for assistance.

## **Step Actions**

- Step 1 Select the **Reporting** global navigation tab.
- Step 2 Select the **Retirement Appointment Reconciliation** local navigation link.
- Step 3 In the Participants With Unposted Payroll section, select the check box for the employee(s) that has an appointment you need to delete.

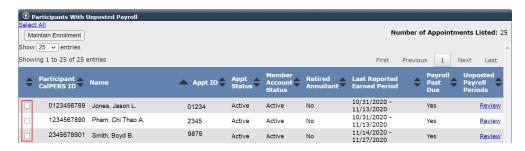

- Step 4 Select the **Maintain Enrollment** button.
- Step 5 Select the **Delete Appointment** button.

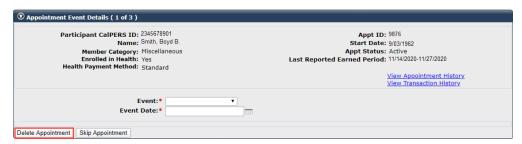

- Step 6 Select the **Save & Go to Next** button if needed.
- Step 7 Did you select more than one check box?

Yes: Return to step 5.

### **CalPERS Resources**

Obtain more information by visiting the CalPERS website at www.calpers.ca.gov.

Business Rules & myCalPERS Classes

**Pathway:** CalPERS website > Employers > I Want To...: Attend Training & Events > Business Rules & myCalPERS Classes

myCalPERS Student Guides & Resources

Pathway: CalPERS website > Employers > I Want To...: Access myCalPERS Student Guide

• myCalPERS Technical Requirements

**Pathway:** CalPERS website > Employers > myCalPERS Technical Requirements

Public Agency & Schools Reference Guide (PDF)

**Pathway:** CalPERS website > Employers > Policies & Procedures > Reference & Health Guides > Public Agency & Schools Reference Guide (PDF)

• Circular Letters - CalPERS

**Pathway:** CalPERS website > Employers > Policies & Procedures > Circular Letters

Public Employees' Retirement Law (PERL)

**Pathway:** CalPERS website > About > Laws, Legislation & Regulations> Public Employees' Retirement Law (PERL)

myCalPERS Employer Reports (Cognos) Catalog

**Pathway:** CalPERS website > Employers > myCalPERS Technical Requirements > myCalPERS Employer Reports (Cognos) Catalog

- Automatic Permanent Separation-Potential Appointments Report (PDF)
- Benefit Recipients by Employer Report (PDF)
- Business Partner On Leave Report (PDF)
- CalPERS ID and Appointment ID Report (PDF)
- Confirmation of No Payroll Contributions Reportable Report (PDF)
- Overtime Appointment Identifier Report (PDF)
- Participant Appointment Details Report (PDF)
- Participant Enrollment History Report (PDF)
- Participant Pension Enrollment Data Report (PDF)
- Participant Undeliverable Address Report (PDF)
- Retired Annuitant Hours Worked Report (PDF)
- Retired Annuitant Late Fee Status Report (PDF)
- Retirement Appointment Reconciliation Report (PDF)
- Separated Retirement Reconciliation Appointments Report (PDF)

### **CalPERS Contacts**

#### **Email**

- To contact the <u>Employer Education Team</u> for questions and requests, email calpers\_employer\_communications@calpers.ca.gov.
- To contact the <u>Employer Account Management Division</u> for questions related to Retirement Appointment Reconciliation, email <u>employertechnicalsupport@calpers.ca.gov</u>.
- To contact the <u>Employer Account Management Division</u> for questions about membership, email **membership\_reporting@calpers.ca.gov**.
- To contact the <u>Membership and Post Retirement Employment Determinations Team</u> for post-employment questions, email **working\_after\_retirement@calpers.ca.gov**.
- To contact the <u>Employer Response Team</u> for assistance with your most critical, complex, or time-sensitive issues, email **ert@calpers.ca.gov**.

### Phone or Fax

You can reach CalPERS at **888 CalPERS** (or **888**-225-7377), Monday through Friday, 8:00 a.m. to 5:00 p.m., except on state holidays.

- TTY: (877) 249-7442 (This number does not accept voice calls)
- CalPERS centralized fax number: (800) 959-6545
- Employer Response Team phone number: (800) 253-4594

## **Submit Inquiry**

You can send secure messages through myCalPERS. Expand the **Common Tasks** left-side navigation, then select the **Submit Inquiry** link to submit a question or request.